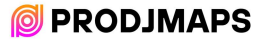

Hi mate,

Thank you for trusting Prodimaps and welcome to the community of deejays, coming from more than 80 countries around the world, who use my mappings.

You have just purchased an exclusive mapping, the only existing mapping in the world for the Pioneer Dj DDJ-FLX10 controller. A professional mapping, with the necessary stability for your most demanding performances.

This mapping is alive, that means that it will have updates that will reach you for free to the email from which you made the purchase (check your spam folder). Feel free to send us your mapping proposals to info@prodjmaps.com, if they make sense and I think they can be of interest to most colleagues, I will try to implement them.

Without further ado, I take this opportunity to greet you, and recommend that you carefully read the entire manual to discover all the features it offers.

Let the party begin!

Nacho Penadés www.prodjmaps.com

## Pioneer Dj DDJ-FLX10 MAPEO for Traktor Pro.

## READ CAREFULLY

The pack includes 2 PIONNER DDJ-FLX10 controller mappings for Traktor Pro 3 for two different computers that can perform at the same time connected to the FLX10 controller, one to USB A and the other to USB B. Full Led. Perfect and intuitive operation. Works on Windows and macOS. The mapping has been tested in Traktor Pro 3.

#### This pack includes:

-2 TSI (Computer A and Computer B) with necessary mapping and configuration. -Tutorial to load and configure the mapping and infographic with details of the functions (Spanish and English).

#### Features:

Windows and macOS compatible. Mapped all mixer controls, mixer and per-channel level LEDs, Stems, Remix Deck, FX controls, Mixer FX, full auto navigator, Jogwheel, Pads (Hotcues, Hotcue Creator, Keyboard, Pad Fx x 2, Richie EMU FX, Beatjump, Loop, Cue Loop and Slicer), Preview Player, Loop Recorder, full loop controls, headphones, tempo fader range, tempo reset, master deck, auto master, Quantize, TAP, Snap, Flux, wave size, wave view change. Compatible with Time Code.

### Setup steps for proper operation:

Before starting:

-Before loading the mapping, make a backup of your configuration. Once done, follow the steps below:

-Make sure you have the controller updated to the latest version of its firmware, and that you have installed the FLX10 drivers and configuration utility, according to your operating system. If you have any doubts, consult the Pioneer DJ website: https://www.pioneerdj.com/eses/product/controller/ddj-flx10/black/support/

Video: If you prefer, you can perform the mapping installation by following the steps in this video I recorded (In spanish): https://www.youtube.com/watch?v=R9NIjA-LVU4&t=190s

### Select the controller in Traktor Pro:

First select the FLX10 controller in "Audio Setup" as shown in the picture. If you don't get the option, you must install the drivers and/or "The FLX10 Setup Utility", download it from the official Pioneer Dj website: https://www.pioneerdj.com/es-es/product/controller/ddj-flx10/black/support/

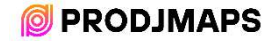

#### Windows

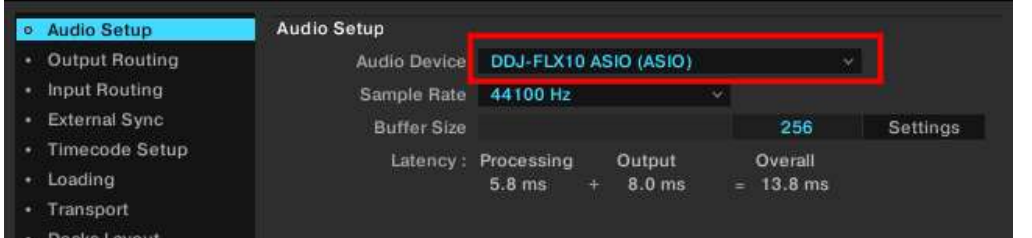

#### MacO<sub>S</sub>

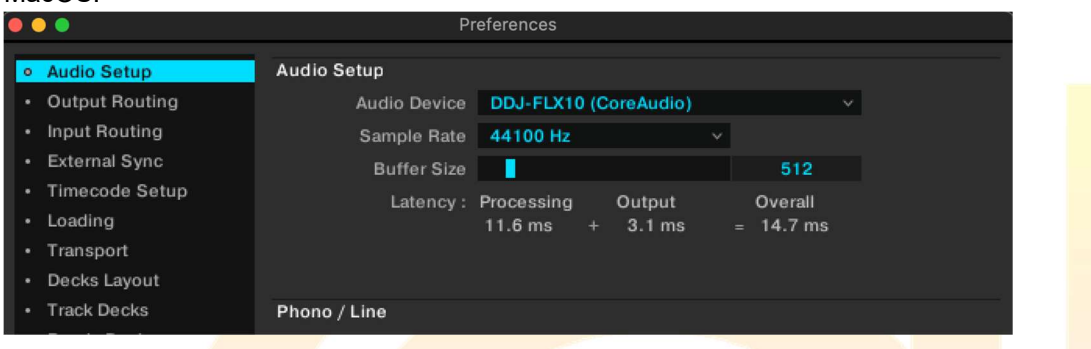

Import mapping:

This is one of the most important steps for everything to work perfectly. The "FLX10 Traktor Pro (PC A)" file must be imported by following the instructions below:

Import into Traktor from PREFERENCE / IMPORT (You have to do this action twice to make sure that the mapping is loaded correctly, sometimes Traktor fails and does not load the effects correctly the first time). It may take a few seconds for the mapping to load due to its size.

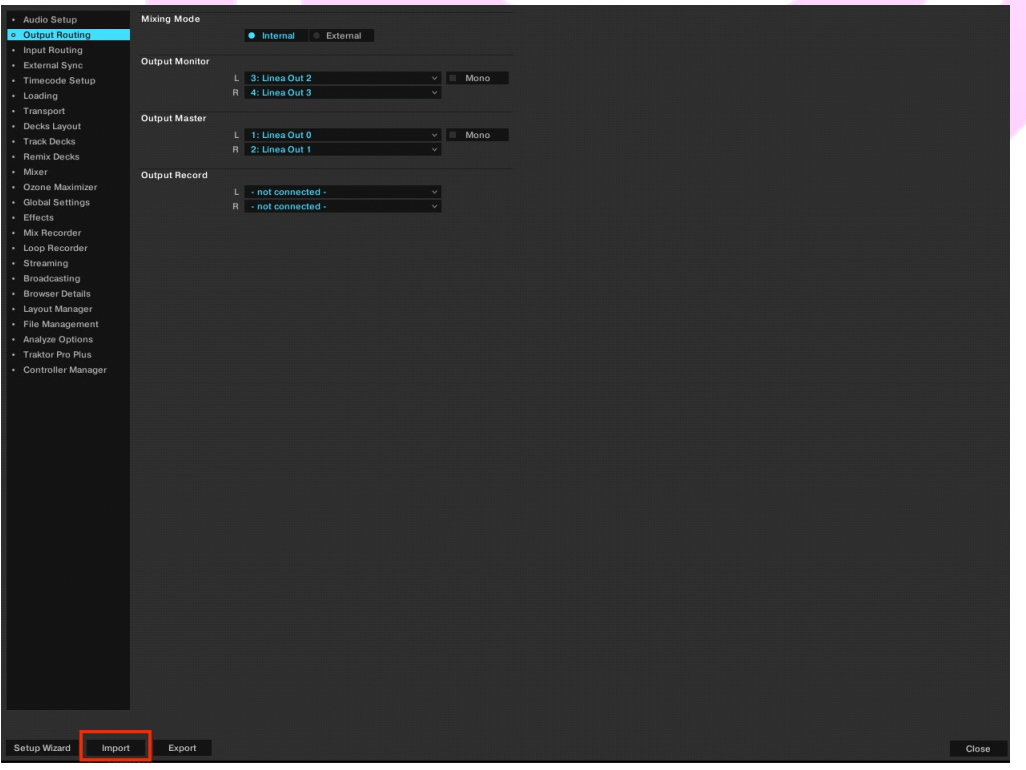

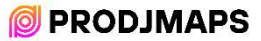

-Locate the FLX10 Traktor Pro (PC A) \_Settings\_.tsi file on the hard disk.

-Select the desired file and open it.

-Select these checkboxes:

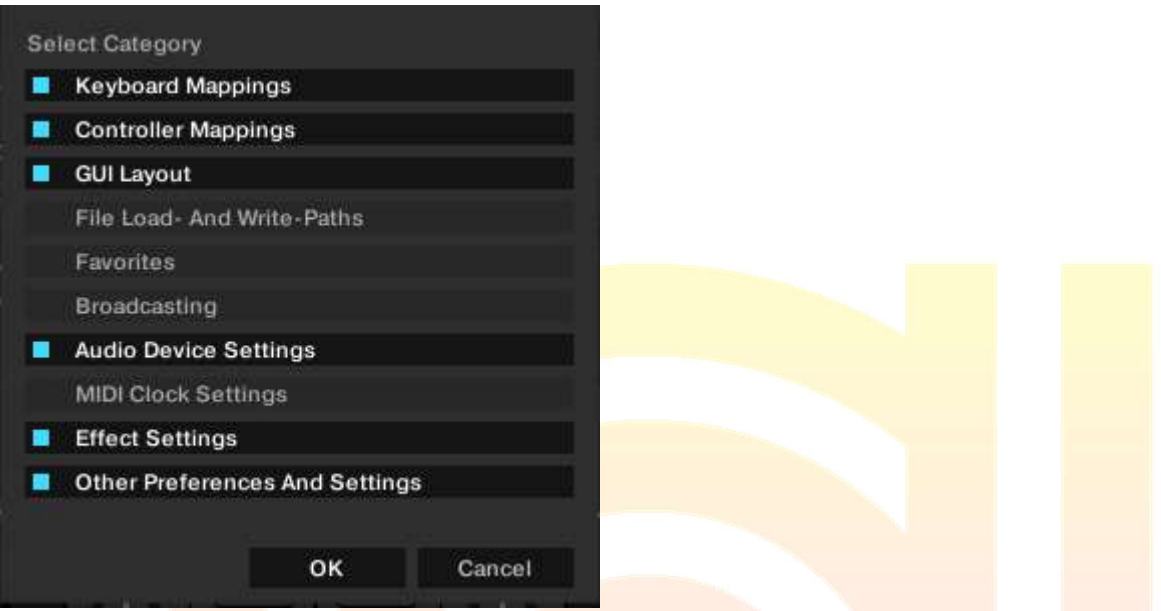

-Select the DDJ-FLX10 controller in all mappings (except keyboard), both "In-port" and "Outport":

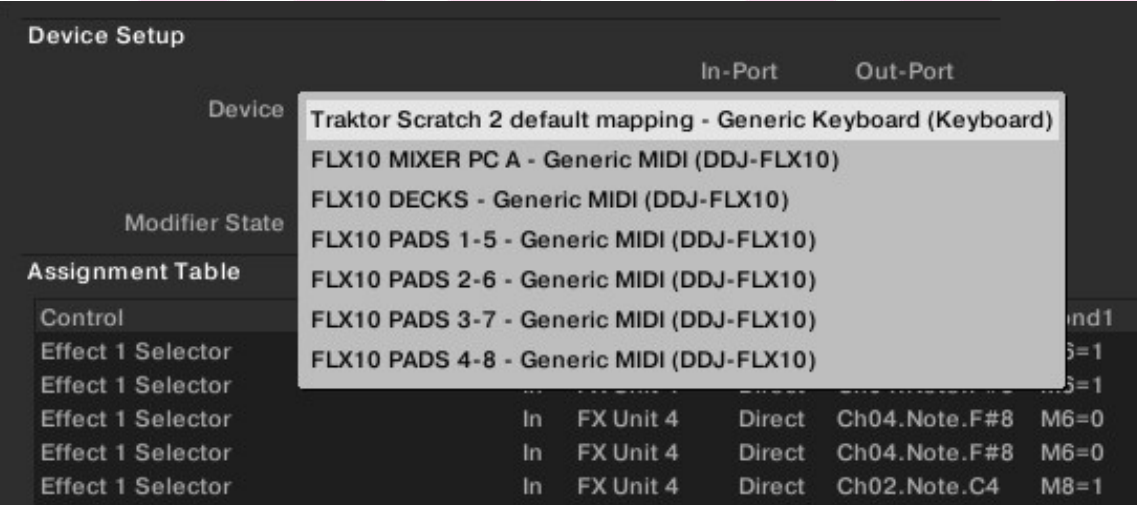

(This screenshot is on Windows operating system, on macOS it may look different).

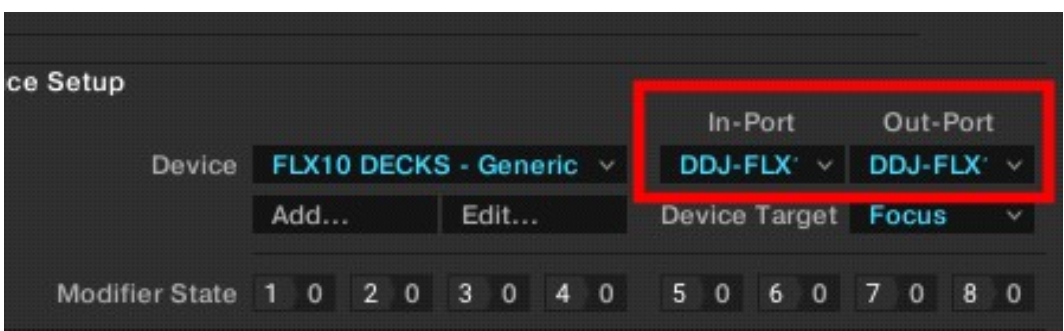

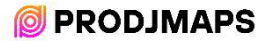

#### AUDIO SETUP WINDOWS

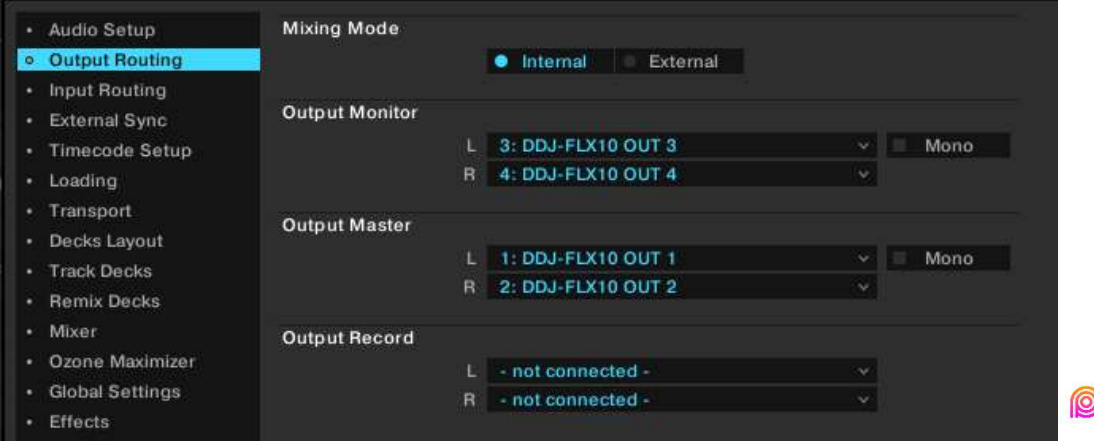

**PRODJMAPS** 

#### AUDIO SETUP MACOS

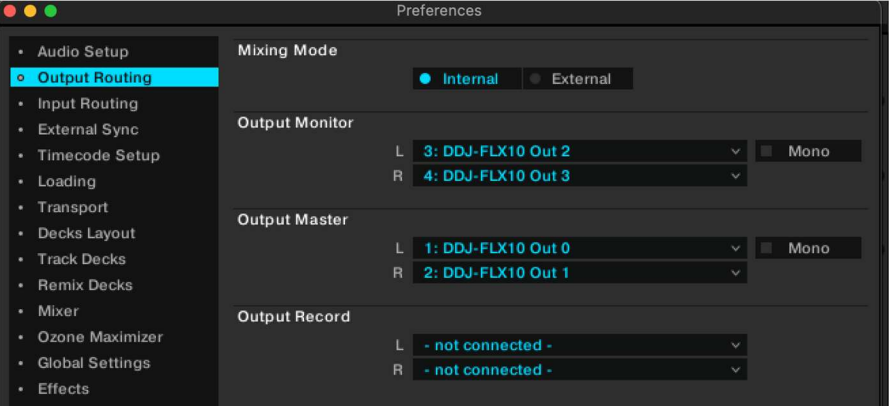

#### INPUT ROUTING WINDOWS

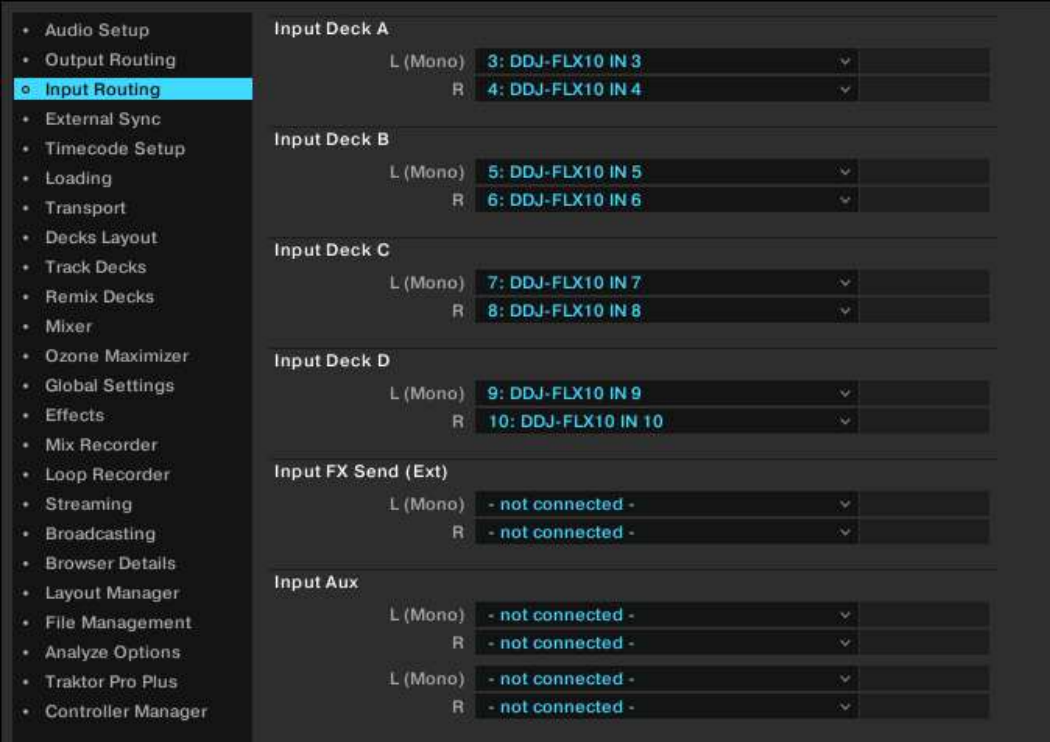

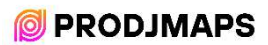

### INPUT ROUTING MACOS

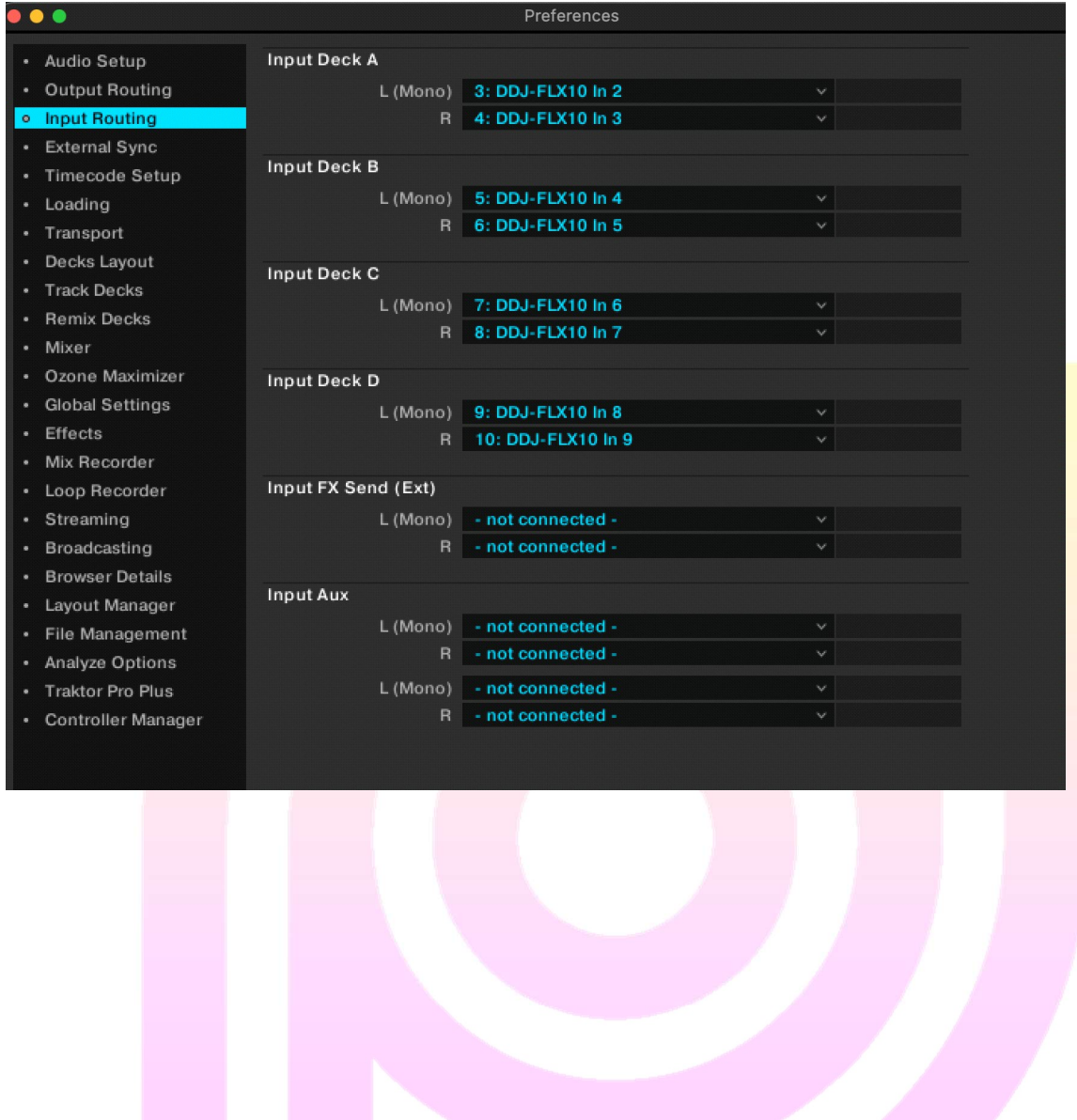

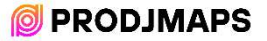

# INFOGRAPHY

DECKS

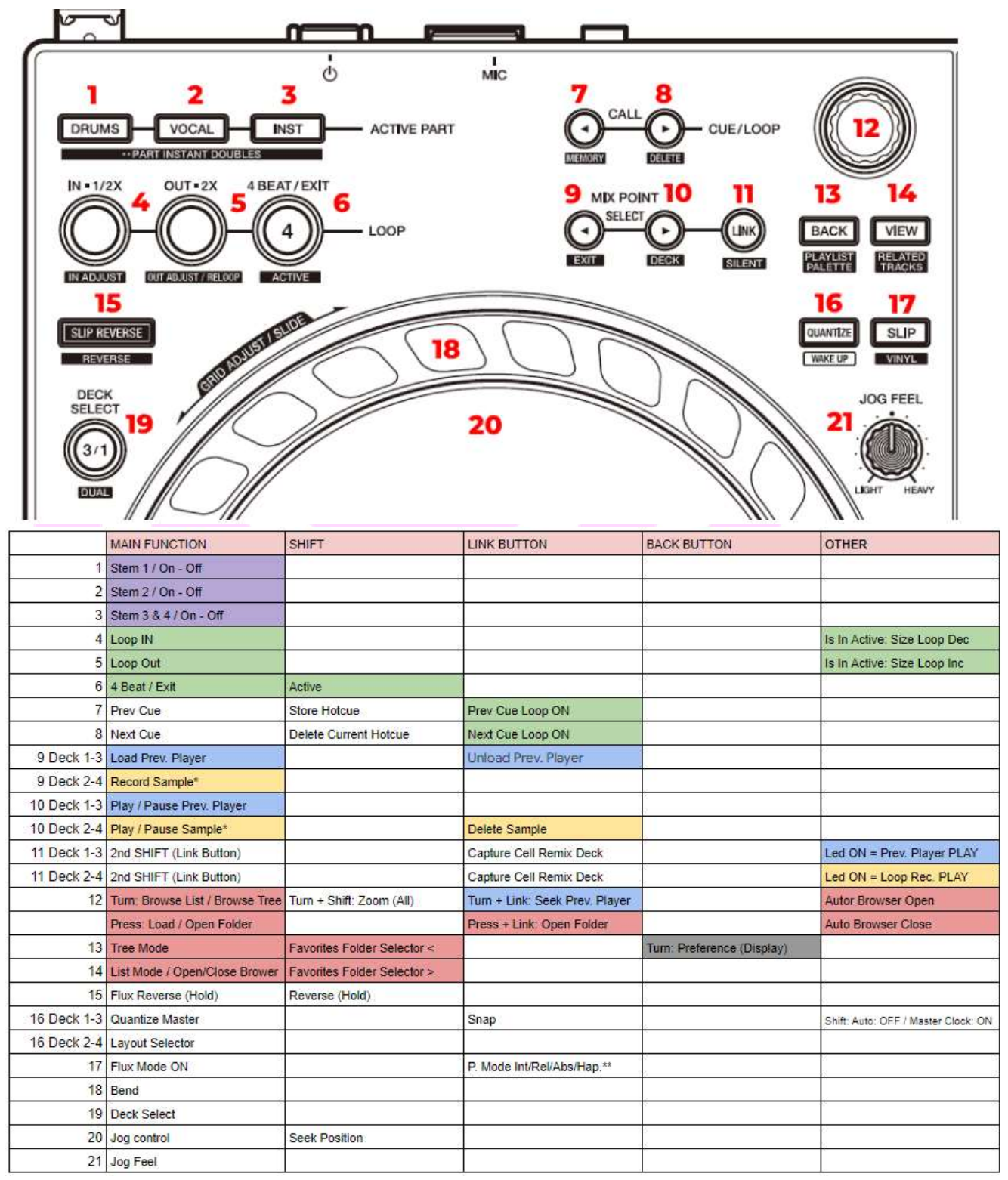

\*\* Only for Decks C and D as they are the ones with phono line.

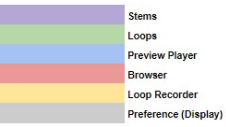

### **© PRODJMAPS**

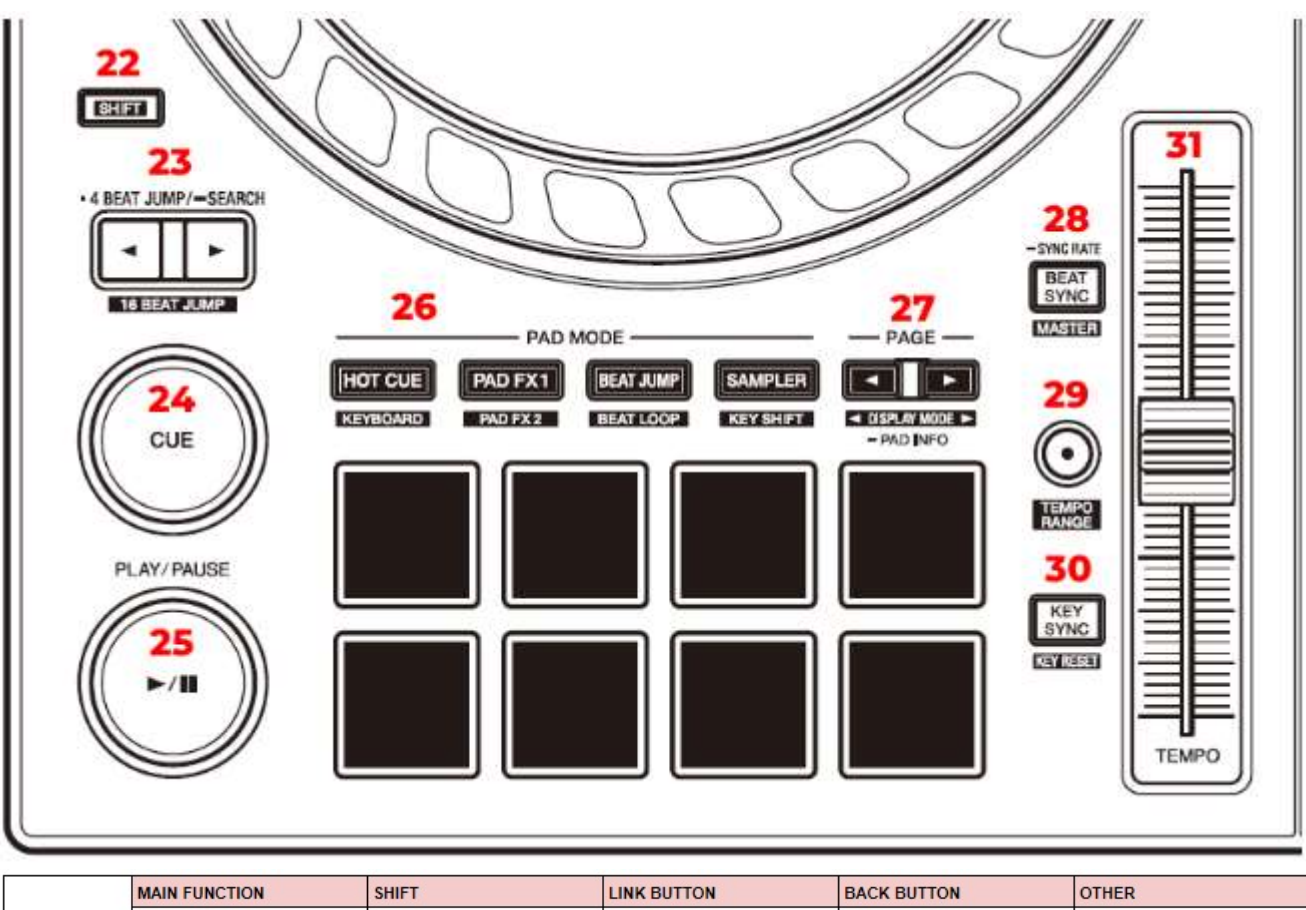

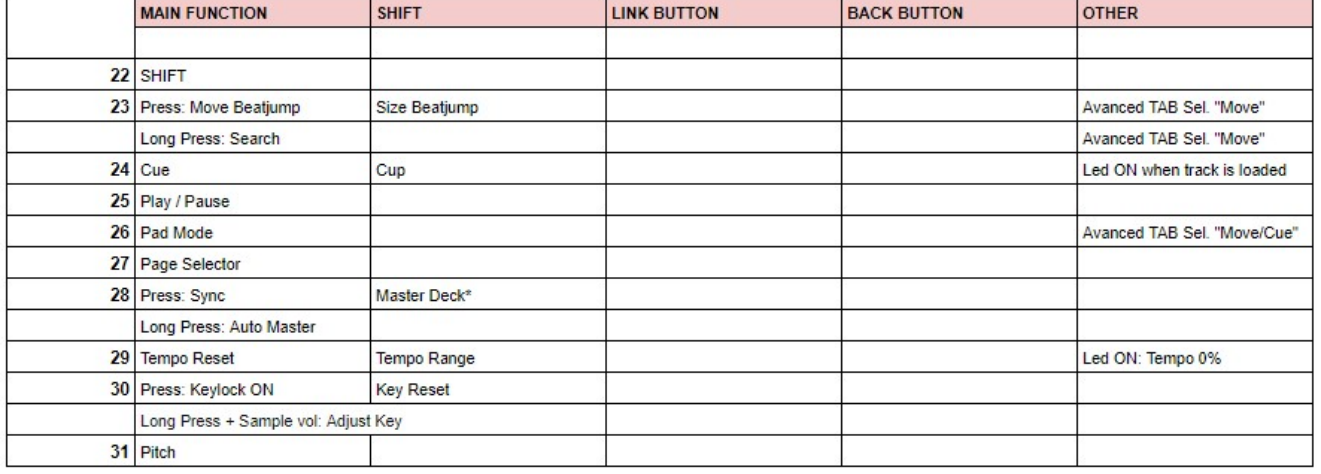

\* When "Auto Master" is on, the "Master Deck" button does not work.

### PADS

Press one of the Mode Pads to select the main function, press one of the Mode Pads + Shift to access the secondary functions. Press the arrows to access more functions (only if one of them is on).

The arrow only lights up if there are functions available on the second page.

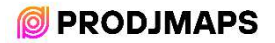

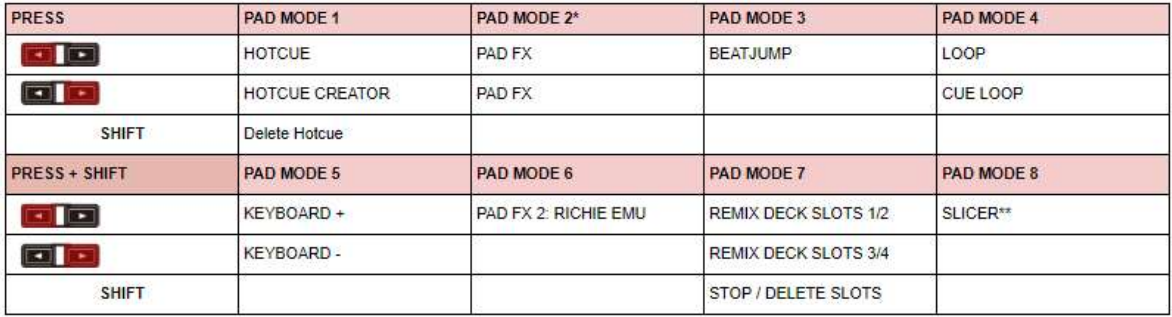

\* The PAD MODE 2 button (Pad Fx 1 on the controller) toggles the effect on and off on the deck. The rest of PAD MODE or Deck Select deactivates it.

\*\* It is automatically activated when entering "Slicer" mode, deactivated by pressing any other Pad Mode.

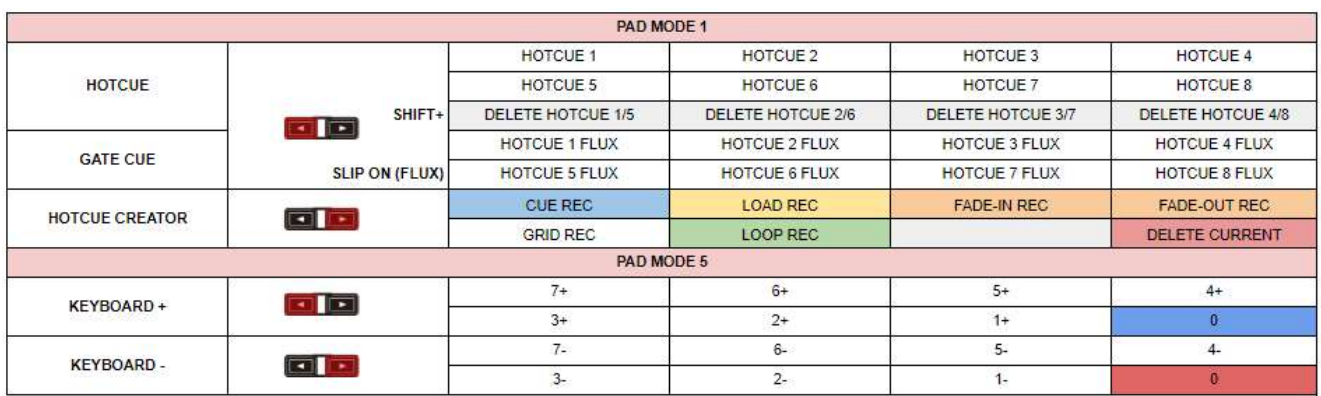

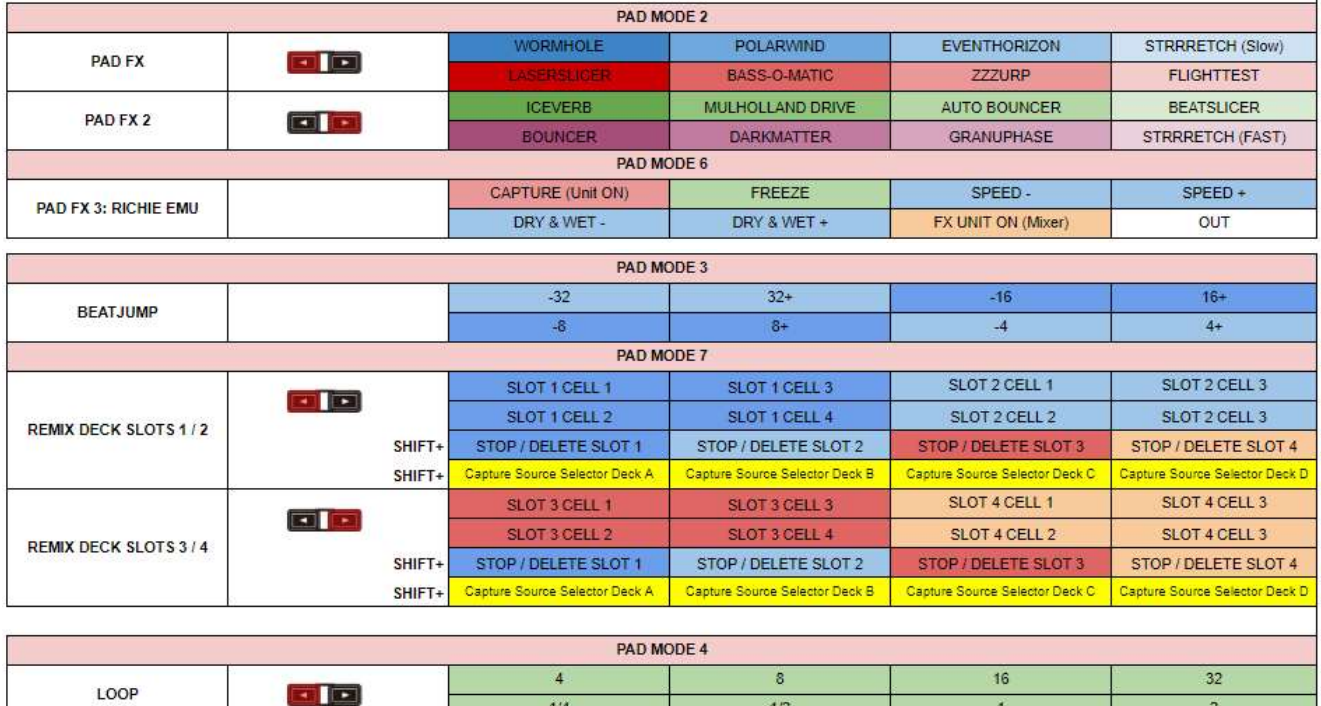

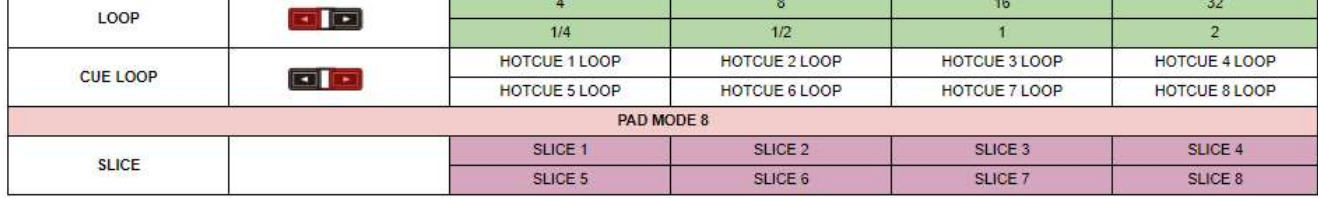

#### MIXER

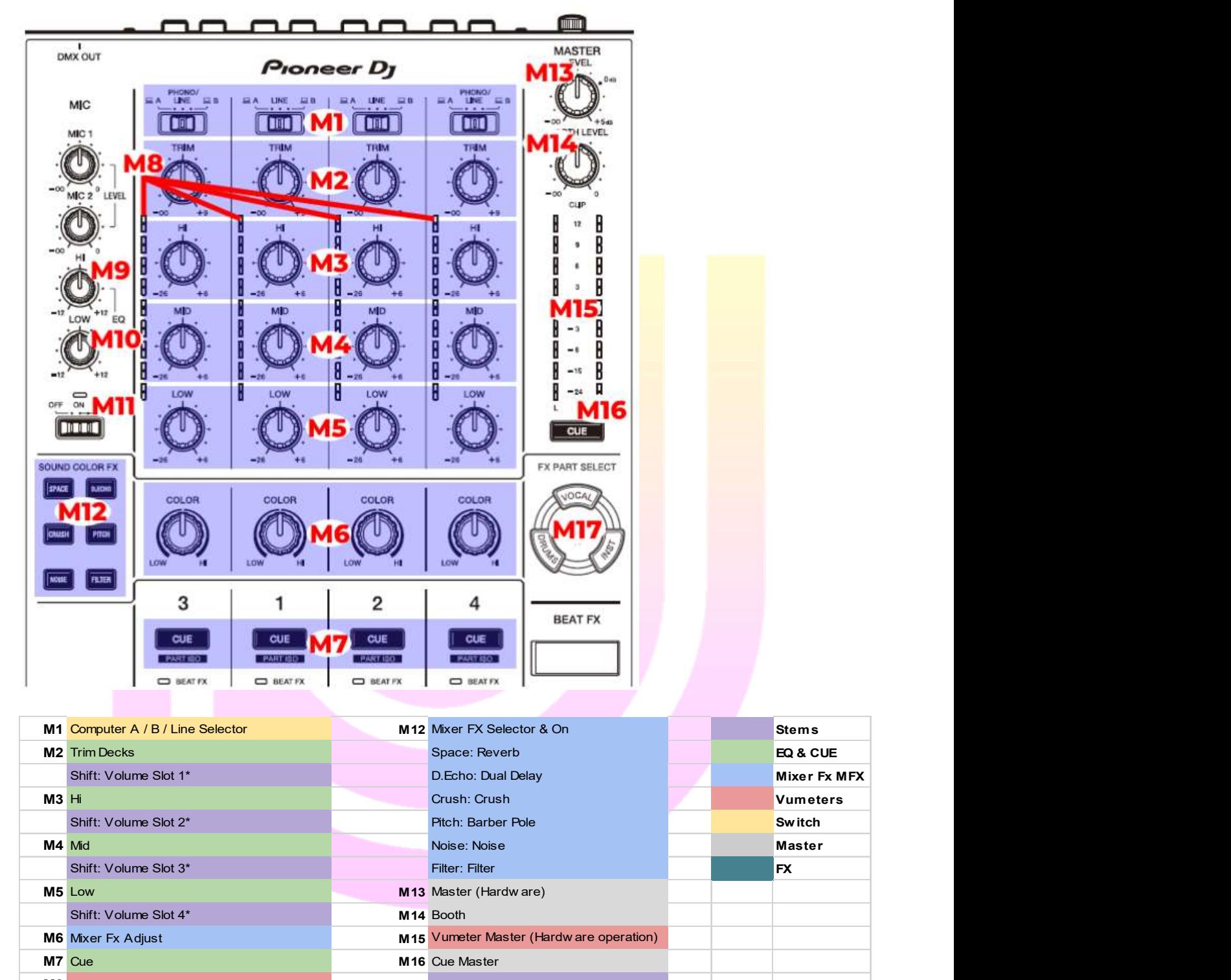

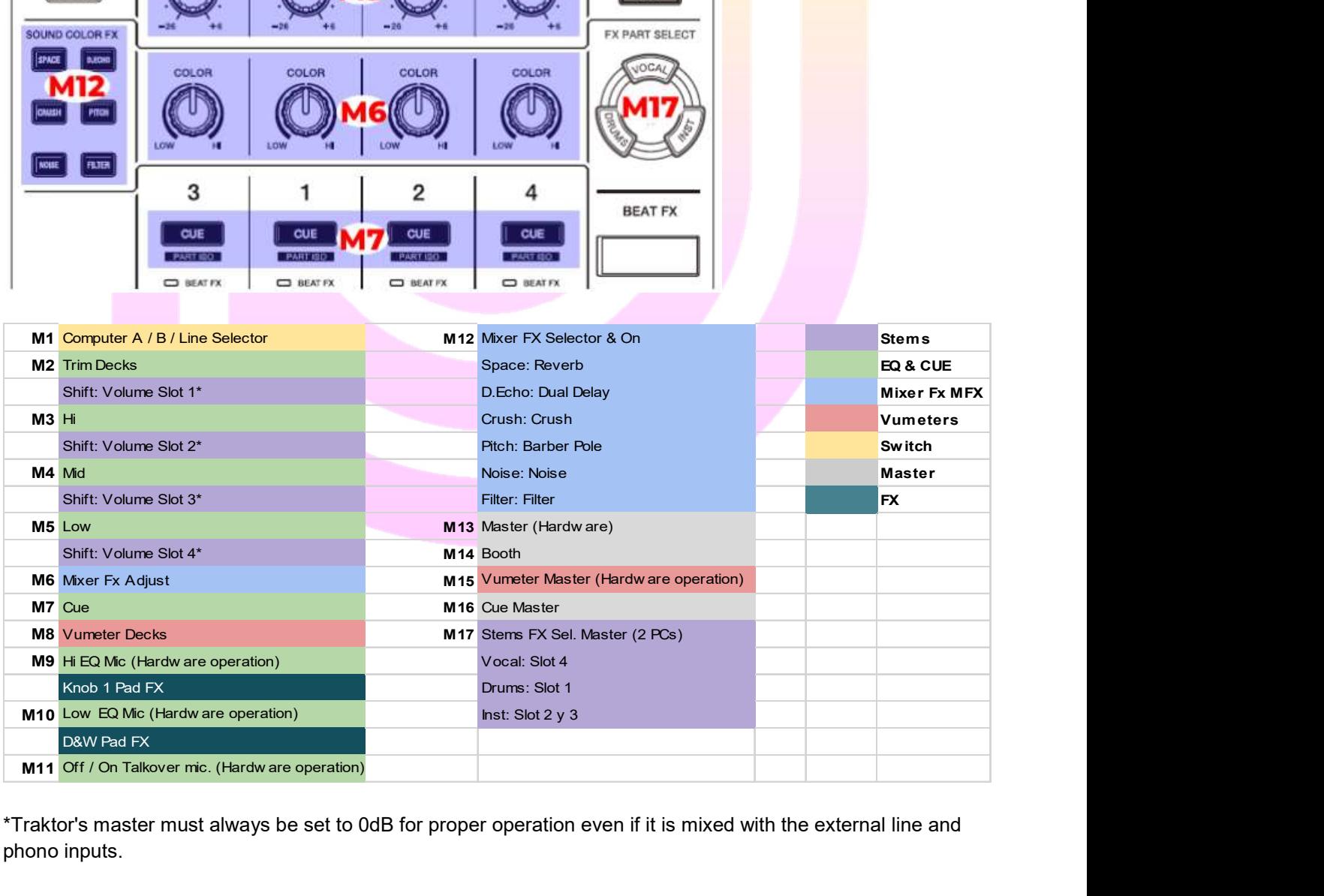

\*Traktor's master must always be set to 0dB for proper operation even if it is mixed with the external line and phono inputs.

### **© PRODJMAPS**

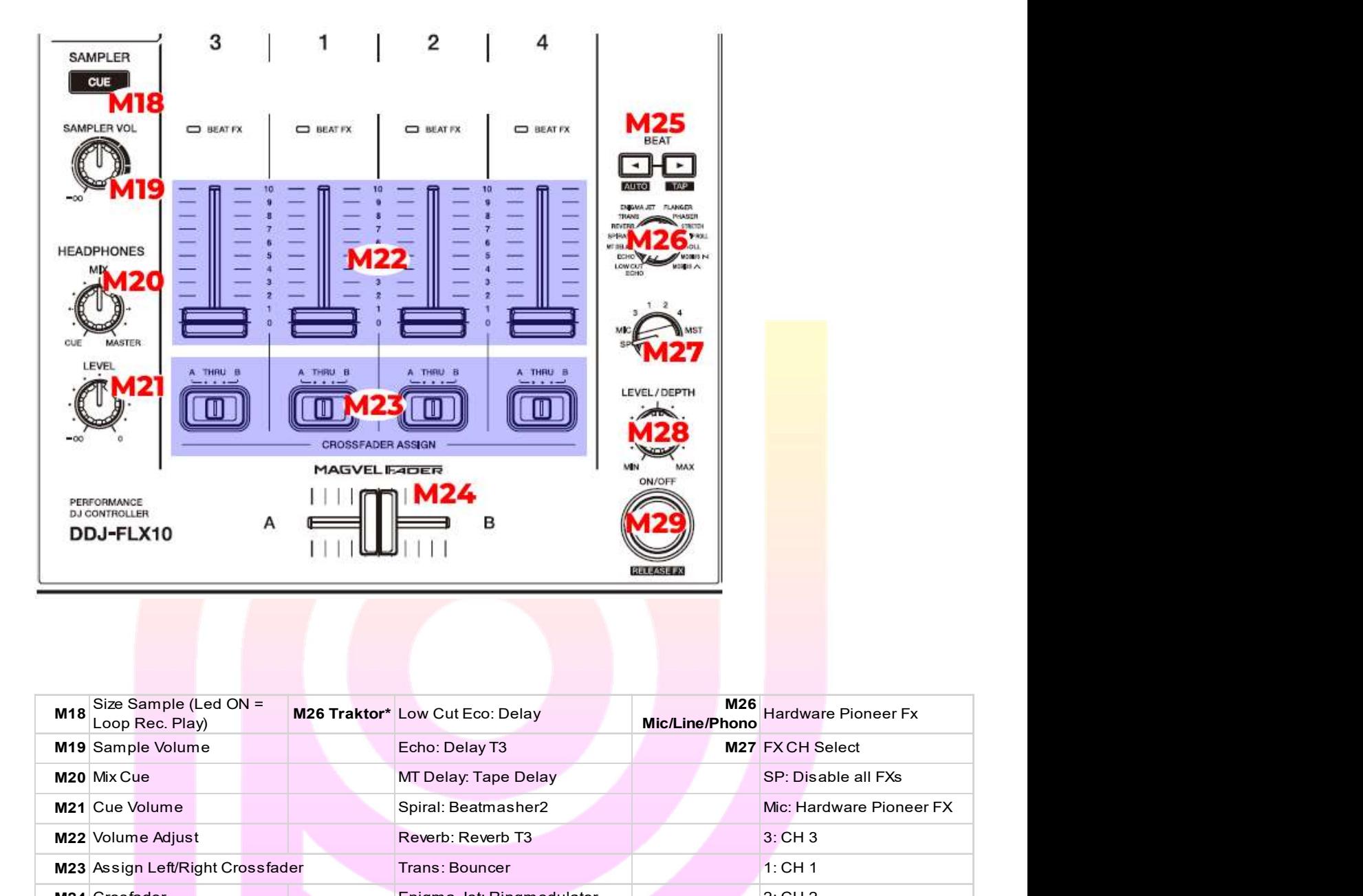

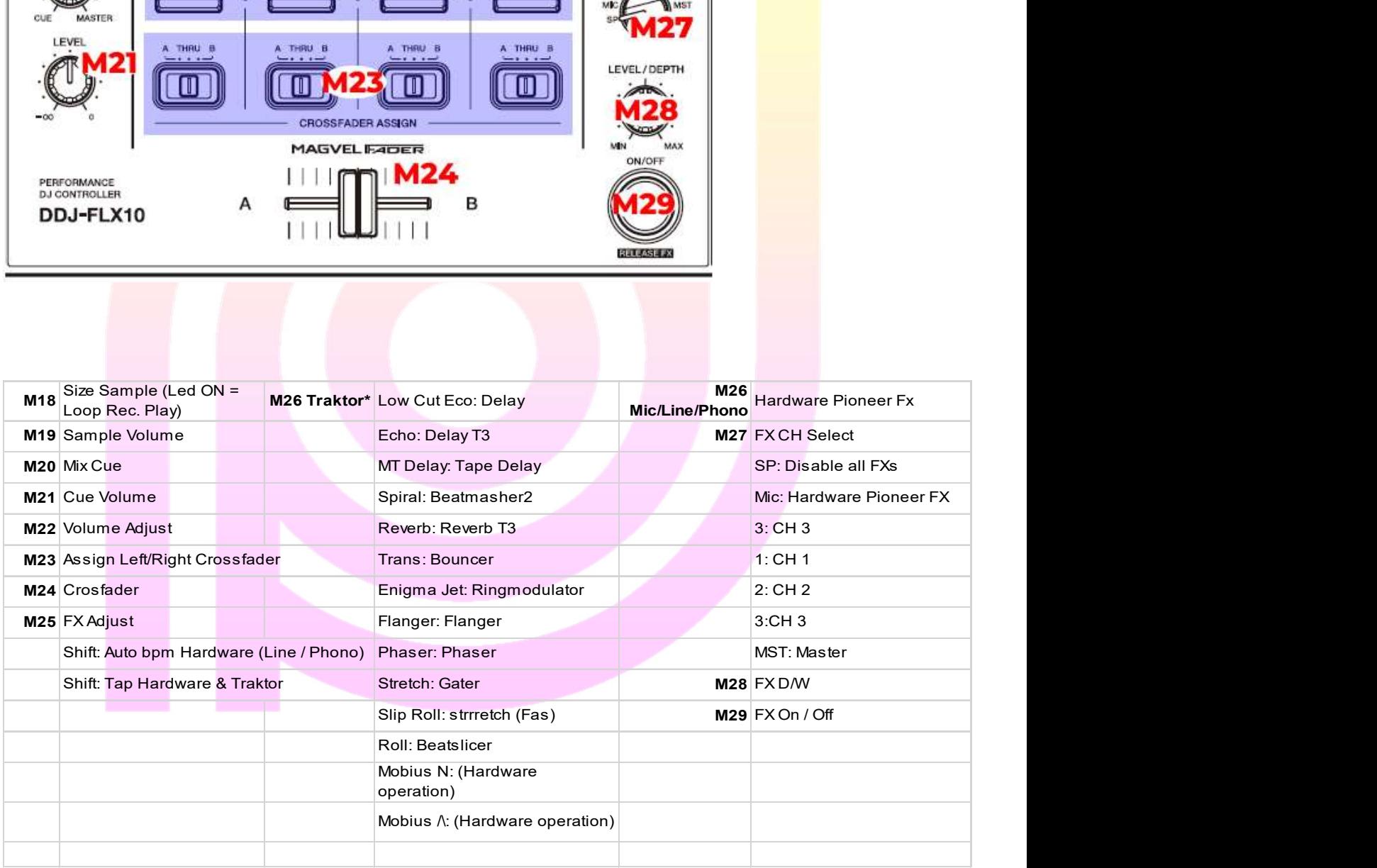

\*The indications on the Beat FX screen do not correspond to the parameters of the Traktor FX..

## Some things you should know:

When you start Traktor, if you press Shift + Release FX button, the volumes of all 4 decks drop to 0.

All Knobs and Faders have the "Soft Takeover" function active. This is to avoid unwanted actions. For example, if you have the pitch of the controller on deck A at +6 and you switch to deck C which has it at 0, until the pitch of the controller passes 0 it will not act. This is a logical configuration for safety. The displays show the native logos or images that you transfer from the configuration application (see manual).

Vumeters: The signal of the line/phono inputs does not correspond to the same levels of Traktor.

## Screen customization:

Through the DDJ-FLX10 configuration utility, provided by Pioneer Dj on their website, you have the possibility to customize the displays with your logo or any photo.

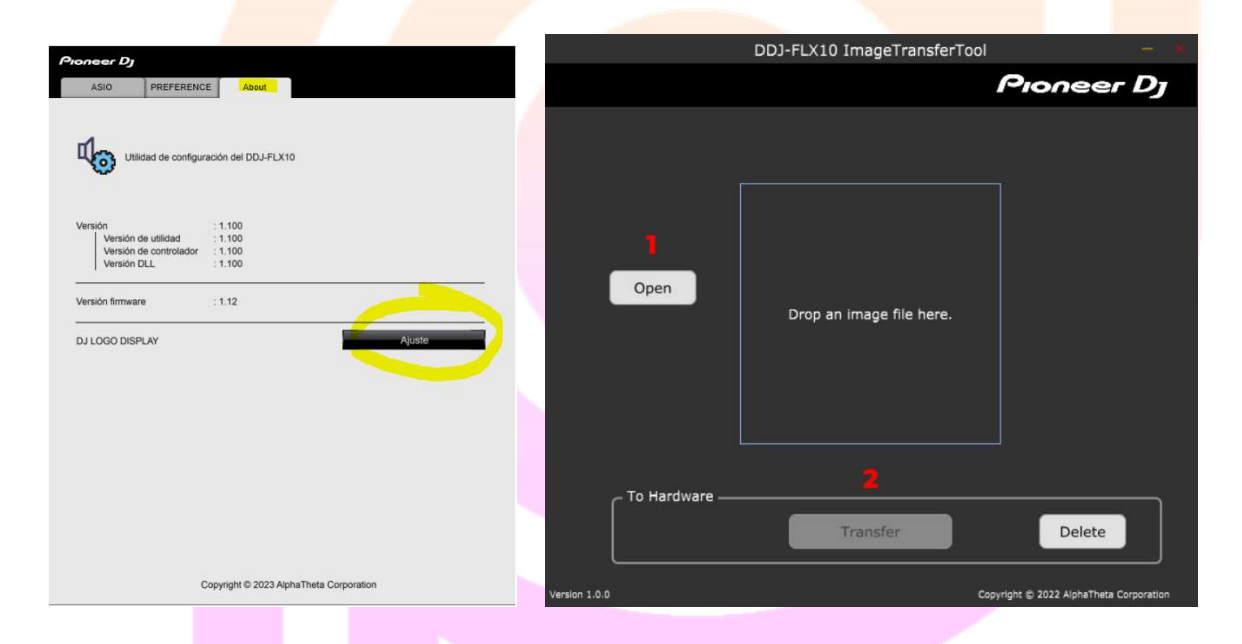

To select the image on the FLX10, press "shift" and at the same time select the image with the arrows "Display Mode".

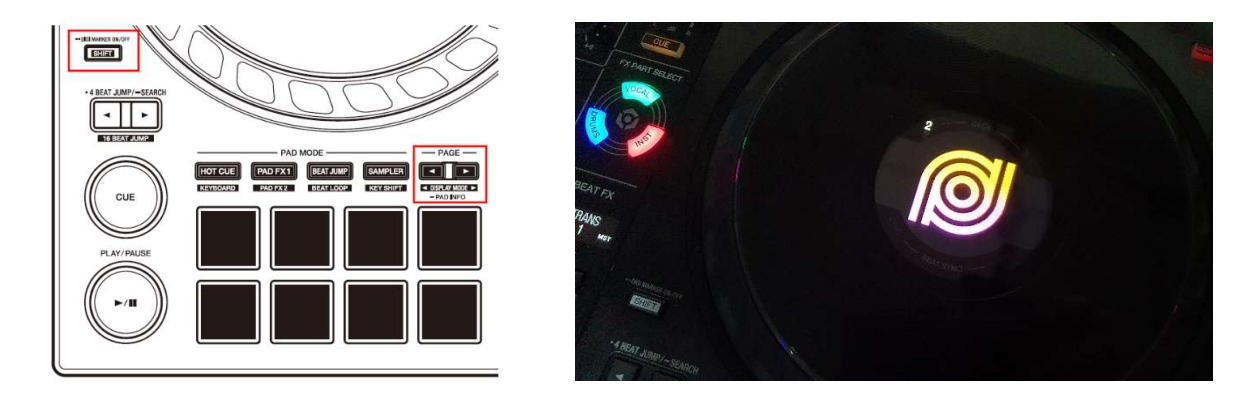